## ESS3: Calendar Preferences Job Aid **Changing the appearance of your Employee Self Service calendar** Click the Preferences **Antonson. Diane I** 20 November Change PIN Log Off Refresh Prefere 03:27:46 PM button in ESS Antonson, Diane I (Michicare-Nursing-Certified Nursing Aide-Grand Rapids Care-Assisted Living) **Operations** Preferences window: Select the day you want to start your week on in your 強  $\mathcal{R}$ Preferences calendar. If your work week starts on Tuesday, you may **Preference Properties** want to select that day to start your week. Start of Week: Monday Ü Worked time displayed in calendar is automatically converted View Hours in Hundredths  $\checkmark$ to hundredths if this option is selected. Otherwise, worked **Hide Calendar Weekends**  $\checkmark$ time is displayed in Hours:Minutes format. If you don't want to view weekend days (Saturday and Sunday) in your calendar, select this option.

View hours in hundredths converts your time worked to hundredths (most often used for payroll calculations).

Cancel

How the conversion works:

Divide the minutes worked by 60, for example, 45 minutes divided by 60 equals 0.75. Some values are calculated beyond the hundredths place, for example 35 minutes divided by 60 equals .5833. In this case, round the hundredths place by looking at the thousandths place number. Numbers greater than 5 round up and numbers less than 5 round down. In this example, .5833 = .58. Add the minutes calculated to the hours worked, for example 4 hours and 45 minutes = 4.75.

Here's how the calendar looks with the preferences selected above:

 $O<sub>k</sub>$ 

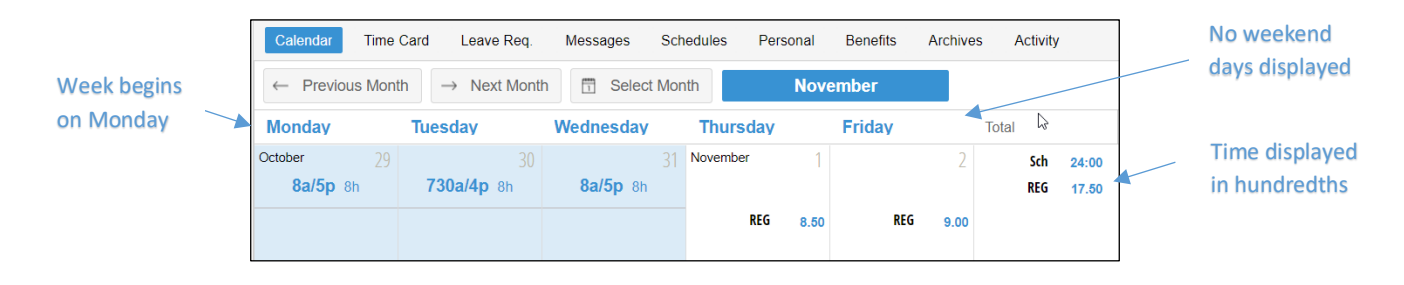

©2020-2021 Attendance on Demand, Inc. All rights reserved. Attendance on Demand is a registered trademark of Attendance on Demand, Inc. (AOD). Nothing contained here supersedes your obligations under applicable contracts or federal, state and local laws in using AOD's services. All content is provided for illustration purposes only.